# <span id="page-0-0"></span>**Руководство по установке программы Смета Новороссия**

# Оглавление

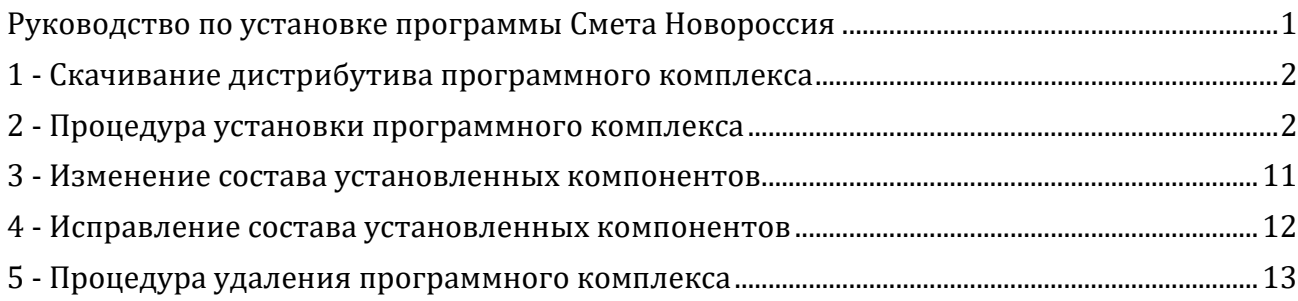

## <span id="page-1-0"></span>**1 - Скачивание дистрибутива программного комплекса**

Установка программного комплекса осуществляется с использованием дистрибутива программы Смета Новороссия.

Для скачивания дистрибутива необходимо:

- 1. Подключиться к сети Internet;
- 2. Перейти на сайт https://smetanovorossia.ru/;
- 3. Выбрать пункт меню Скачать;
- 4. Нажать на кнопку СКАЧАЙТЕ ПРОГРАММУ.

Дождитесь завершения процесса скачивания, который может занять некоторое

время, в зависимости от скорости передачи данных в сети Вашего Internet-

провайдера.

### <span id="page-1-1"></span>**2 - Процедура установки программного комплекса**

Перед установкой Комплекса в сетевом варианте на нескольких компьютерах необходимо проверить и при необходимости изменить следующие настройки компьютера:

- Имя компьютера, на который устанавливается сервер базы данных, должно состоять из сочетания латинских букв (A-Z, a-z) и цифр;
- Должен быть установлен сетевой протокол TCP/IP.

Установка Комплекса на компьютер с ОС семейства Windows производится с поставляемого дистрибутива на съемном носителе. Чтобы инсталлировать программу на компьютер, необходимо запустить инсталлятор.

Далее мы рассмотрим пример установки с компакт-диска.

Чтобы инсталлировать программу на компьютер, необходимо вставить компакт-диск в привод CD-ROM или DVD. На экране монитора появится окно автозапуска.

Если по какой-либо причине (обычно из-за настроек компьютера) такое окно не появилось, то нужно зайти в меню **ПУСК**, выбрать команду **Выполнить**. В появившейся строке набрать следующую команду **\*:\SmetaNovorossia\setup.exe**, где **\*** означает имя (букву) привода CD-ROM или DVD. После запуска программы установки на экран выводится окно подготовки данных, необходимых для установки Комплекса (см. рис. 1).

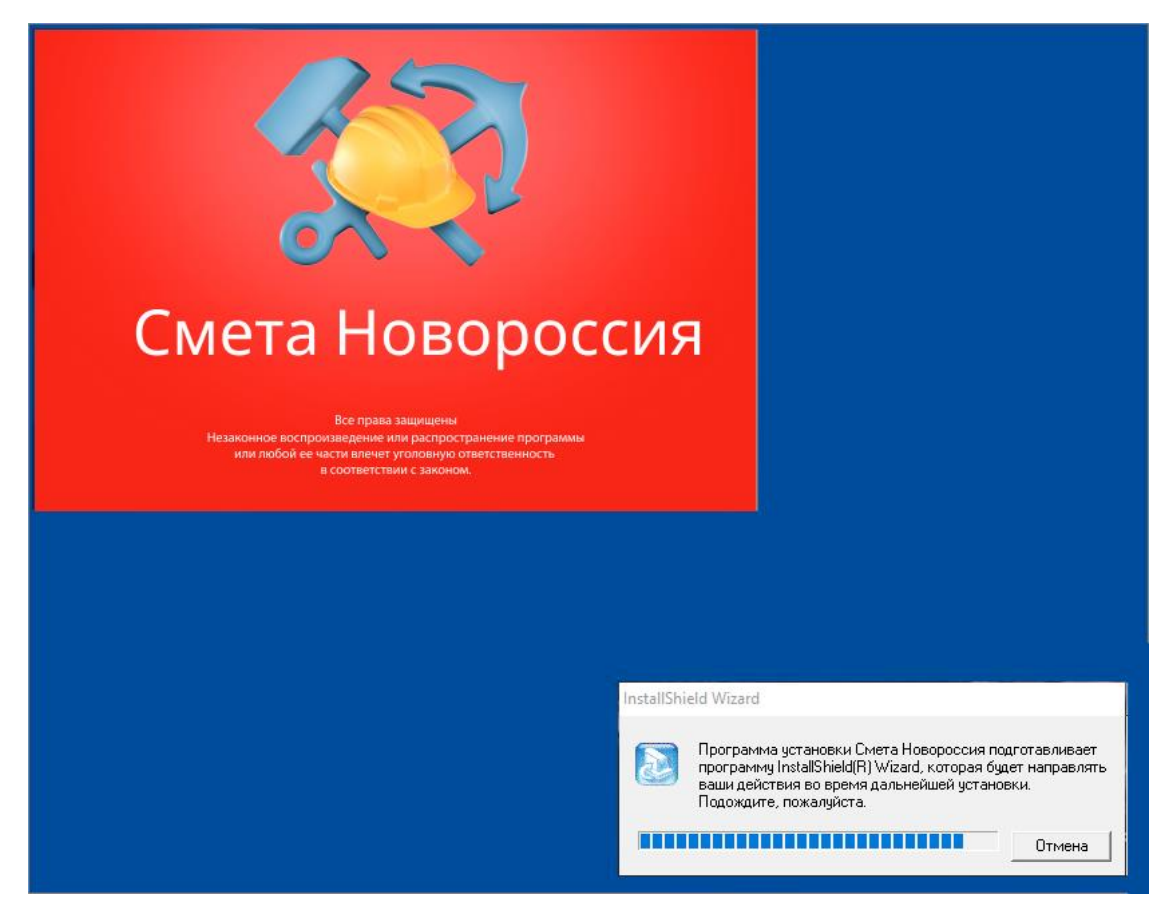

Рис. 1. Окно подготовки данных

Для продолжения инсталляции нажмите кнопку **Далее>** (см. рис. 2).

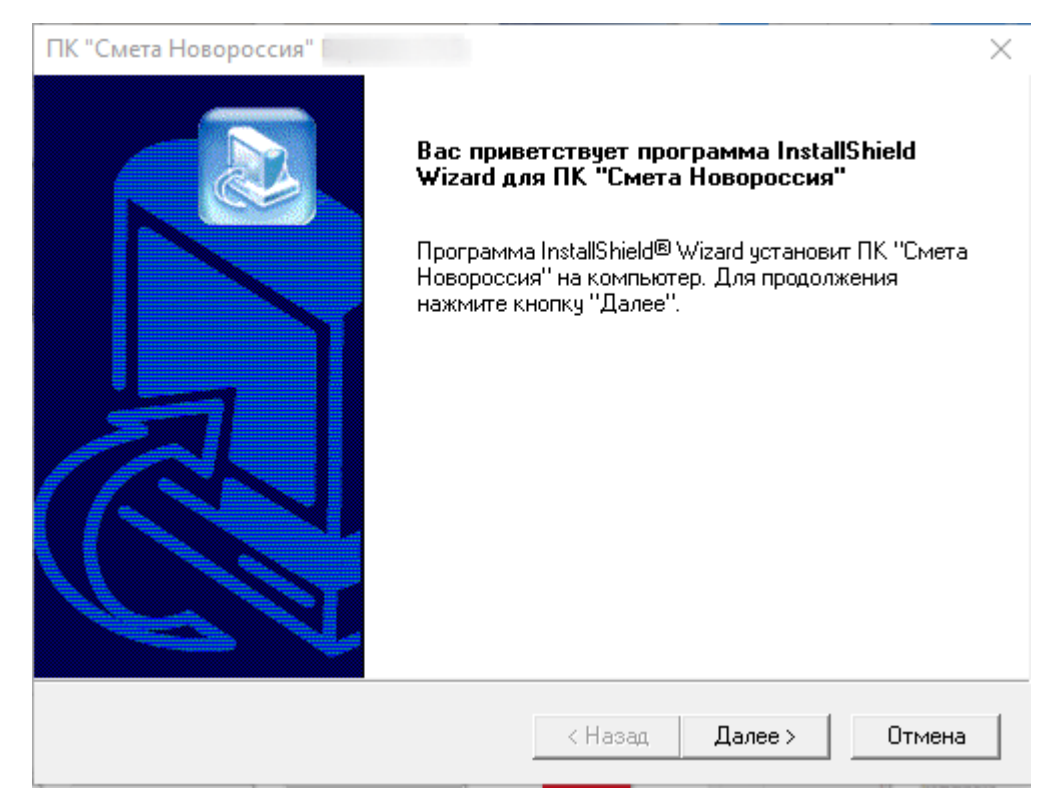

### Рис. 2. Окно приветствия

#### **Обязательно ознакомьтесь с лицензионным договором!**

Далее, если Вы с ним согласны, нажмите кнопку **Да** (см. рис. 3).

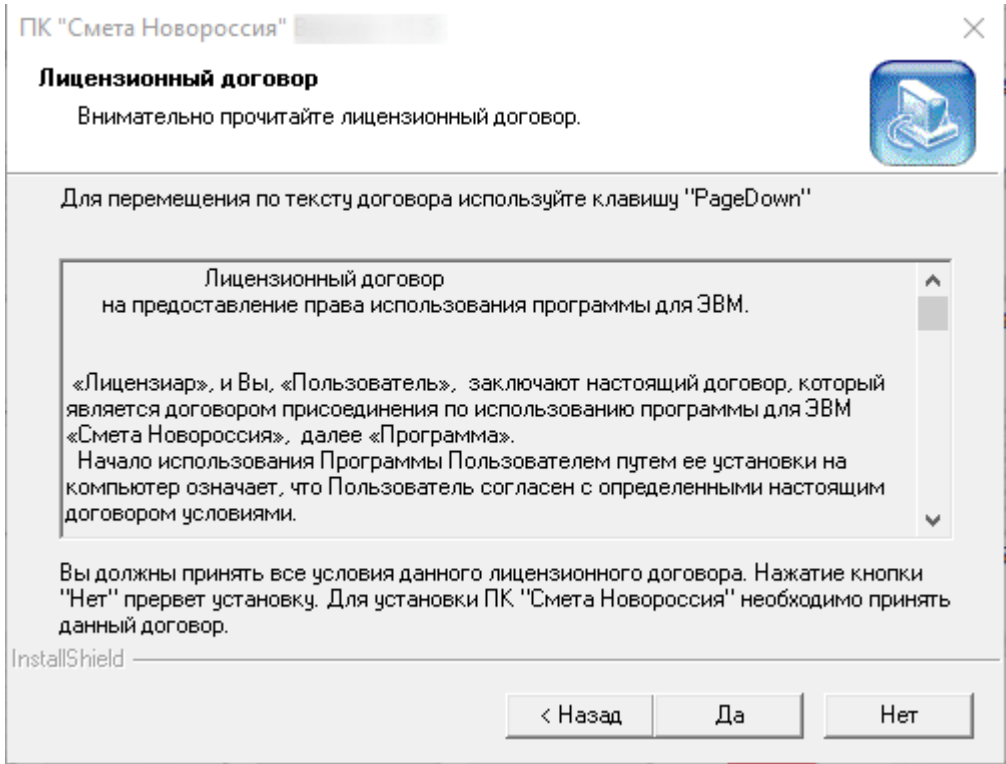

Рис. 3. Лицензионный договор

Затем открывается следующее окно, в котором Вы можете указать путь установки программного комплекса (диск и каталог). По умолчанию инсталлятор предлагает произвести установку на локальный диск с наибольшим объемом в каталог **SmetaNovorossia**, в данном случае это каталог **D:\SmetaNovorossia\** (см. рис. 4).

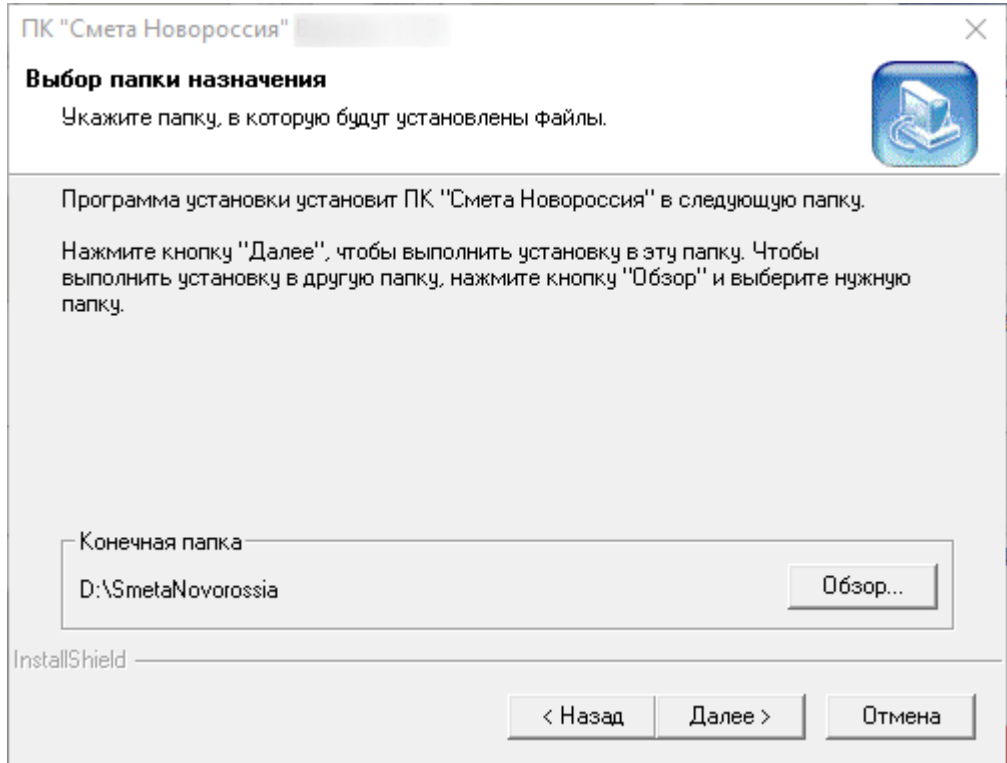

Рис. 4. Выбор папки назначения

Если необходимо установить Комплекс в другое место, то воспользуйтесь режимом **Обзор**, вызываемым по одноименной кнопке. Данный режим ничем не отличается от стандартного режима Windows для выбора папки. После выбора папки назначения нажмите кнопку **Далее>**.

После нажатия кнопки **Далее>** программа установки перейдет в окно выбора компонентов для установки (см. рис. 5).

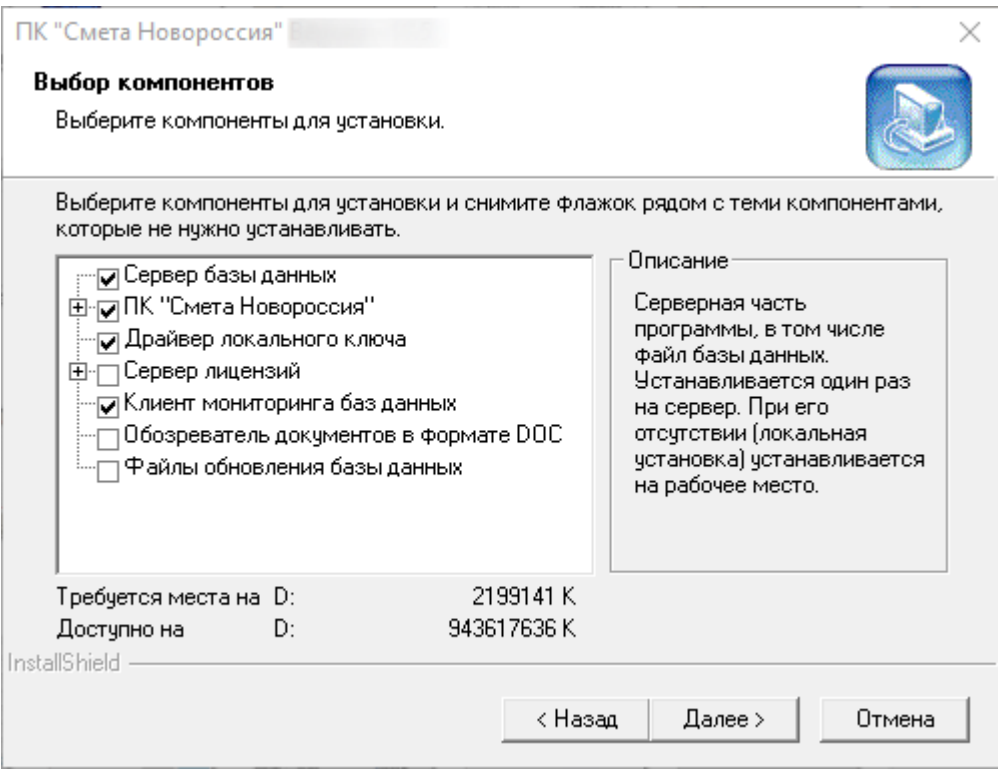

Рис. 5. Выбор компонентов

**Сервер базы данных** – компоненты, отвечающие за хранение и обработку данных (нормативных баз и созданных смет). Устанавливается на сервере (при сетевом варианте установки) или на рабочем месте сметчика (при локальной установке).

Непосредственно **Сервер базы данных** должен быть установлен однократно, независимо от варианта (сетевого или локального) установки программы.

При установке в сетевом варианте база данных должна быть общей для всех локальных рабочих мест. Поэтому на остальные рабочие места устанавливать **Сервер базы данных** нет необходимости. В процессе установки на рабочие места, если снята отметка с пункта **Сервер базы данных**, инсталлятор запросит путь к базе данных, которая, к примеру, находится на сервере (выделенном компьютере). В этом случае необходимо в процессе установки программы на рабочих станциях (локальных рабочих местах) указать путь к каталогу, в котором размещен файл **path.txt.** По умолчанию он находится в каталоге **D:\SmetaNovorossia\Server\Base\**. Файл содержит строку подключения к базе данных в формате Firebird (см. рис. 6).

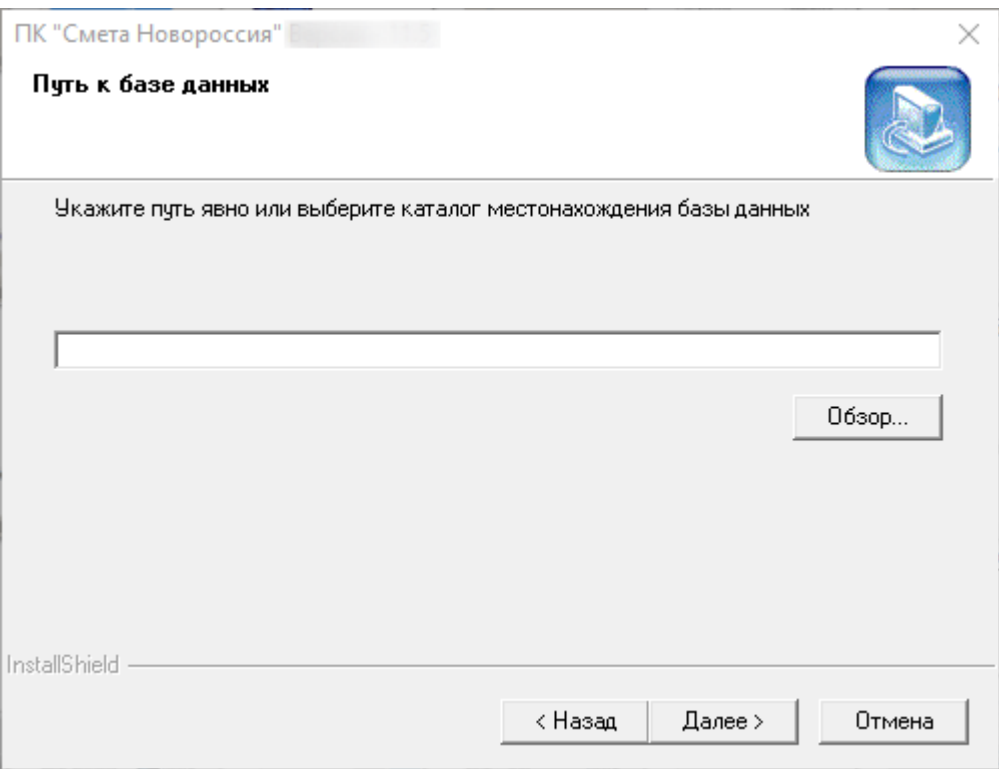

Рис. 6. Путь к базе данных

Программа установки осуществит попытку соединения с базой данных и, в случае успеха, добавит строку подключения в файл **GDBPath.net**, который находится в каталоге **D:\SmetaNovorossia\Data\**.

Данный шаг установки не обязателен и может быть пропущен. В этом случае и в случае неудачного подключения к базе данных программой установки, необходимо задать строку подключения, прописав ее в указанный выше файл в следующем формате:

### **<Имя сервера>: D:\SmetaNovorossia\Server\Base\datasd.ssd** или **<IP-адрес сервера>: D:\SmetaNovorossia\Server\Base\datasd.ssd**.

**ПК** "**Смета Новороссия"** (см. рис. 5) устанавливается обязательно на каждое рабочее место.

**Драйвер локального ключа** (см. рис. 5) устанавливается на каждый компьютер (в сетевом или локальном варианте) в обязательном порядке.

**Сервер лицензий** (см. рис. 5) - сервер, управляющий доступом к Комплексу и к защищенным (лицензированным) нормативным базам, сборникам индексов пересчета, видам цен. Устанавливается только при сетевом варианте либо вместе с **Сервером базы данных**, либо на отдельный компьютер, но обязательно на тот компьютер, где установлен сетевой ключ HardLock/Guardant.

**Клиент мониторинга баз данных** (см. рис. 5) - компонент, осуществляющий настройку резервного копирования и восстановления баз данных.

**Обозреватель документов в формате DOC** (см. рис. 5) – компонент, необходимый для просмотра технических частей к сборникам нормативов. Устанавливается при отсутствии MS Word.

**Файлы обновления базы данных** (см. рис. 5) - файлы, необходимые для обновления баз данных до текущей версии без инсталлятора

При установке **Сервера базы данных** в следующем окне по нажатию на кнопку **Далее** инсталлятор предлагает настроить процедуру автоматического резервного копирования базы данных. Выберите приемлемый вариант, обусловленный расписанием штатных процедур резервного копирования и режимом работы компьютера, на котором устанавливается база данных. По умолчанию флажок установлен на пункте **Да (рекомендуется)** (см. рис. 7).

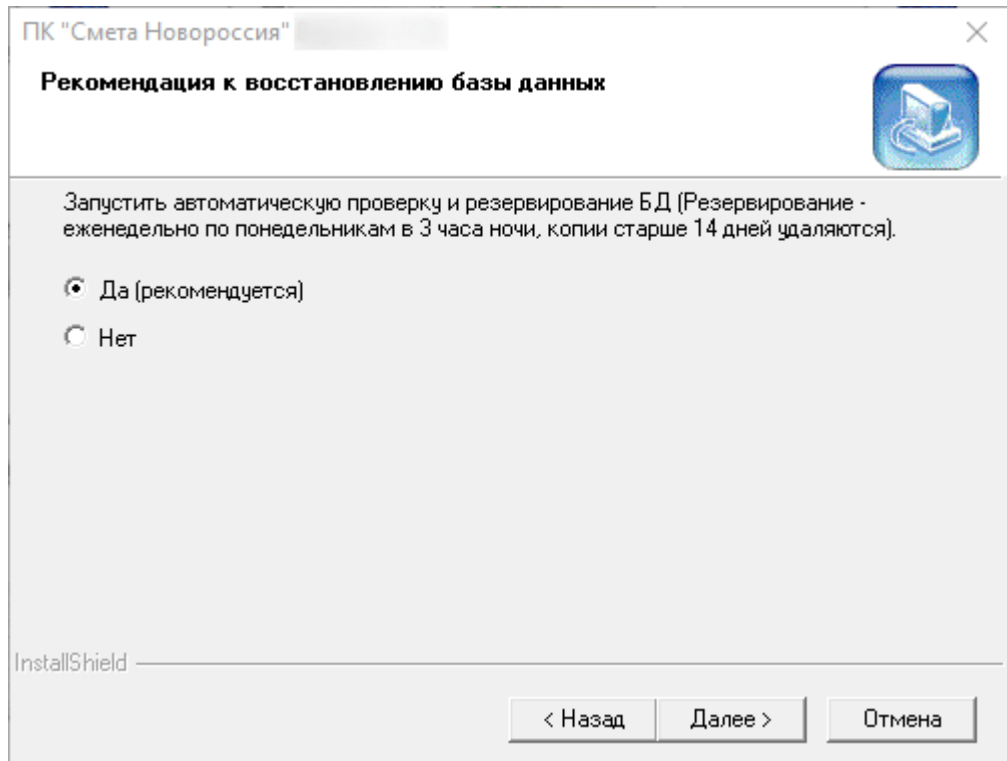

Рис. 7. Настройка резервирования

Резервирование базы данных необходимо для автоматического создания резервных копий баз данных и автоматического удаления копий, потерявших актуальность. По умолчанию резервирование осуществляется каждый понедельник в 03:00 часа, а копии, которым более 14-ти дней, будут удалены. Если копия в единственном экземпляре, то удаление не производится.

В следующем окне инсталлятор предложит выбрать или создать папку в меню **ПУСК** для размещения ярлыков устанавливаемой программы (см. рис. 8).

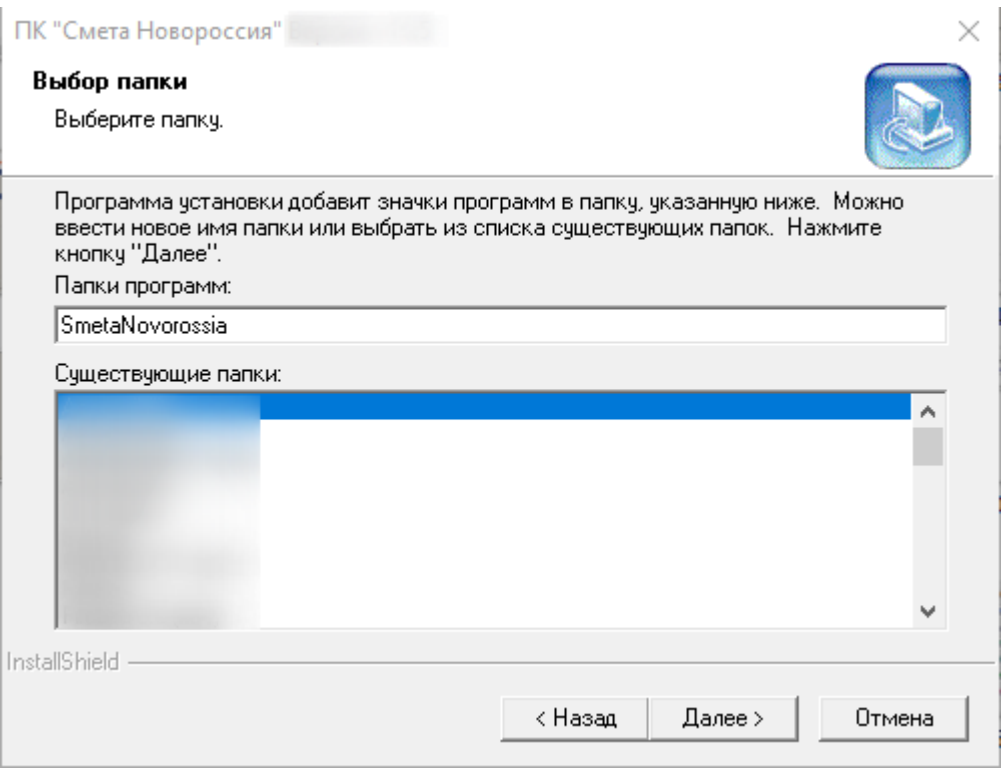

Рис. 8. Выбор папки

По нажатию на кнопку **Далее** начнется установка выбранных компонентов (см. рис. 9).

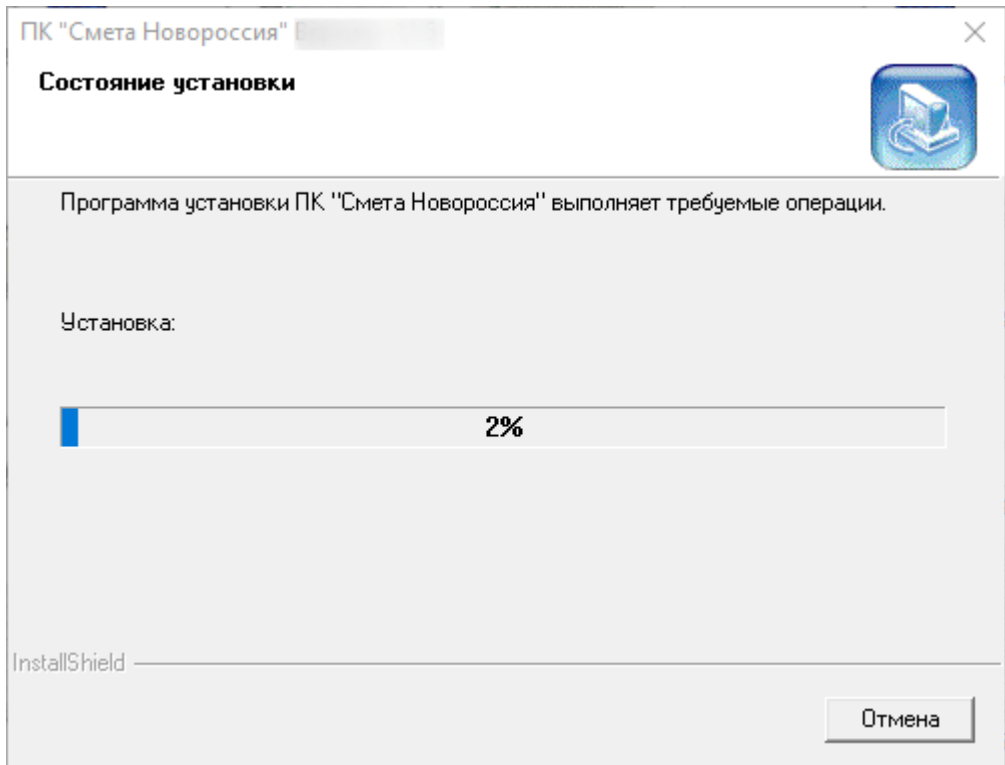

Рис. 9. Процесс установки

После установки появляется окно с сообщением о завершении установки, либо окно, в котором инсталлятор предложит перезагрузить компьютер (см. рис. 10).

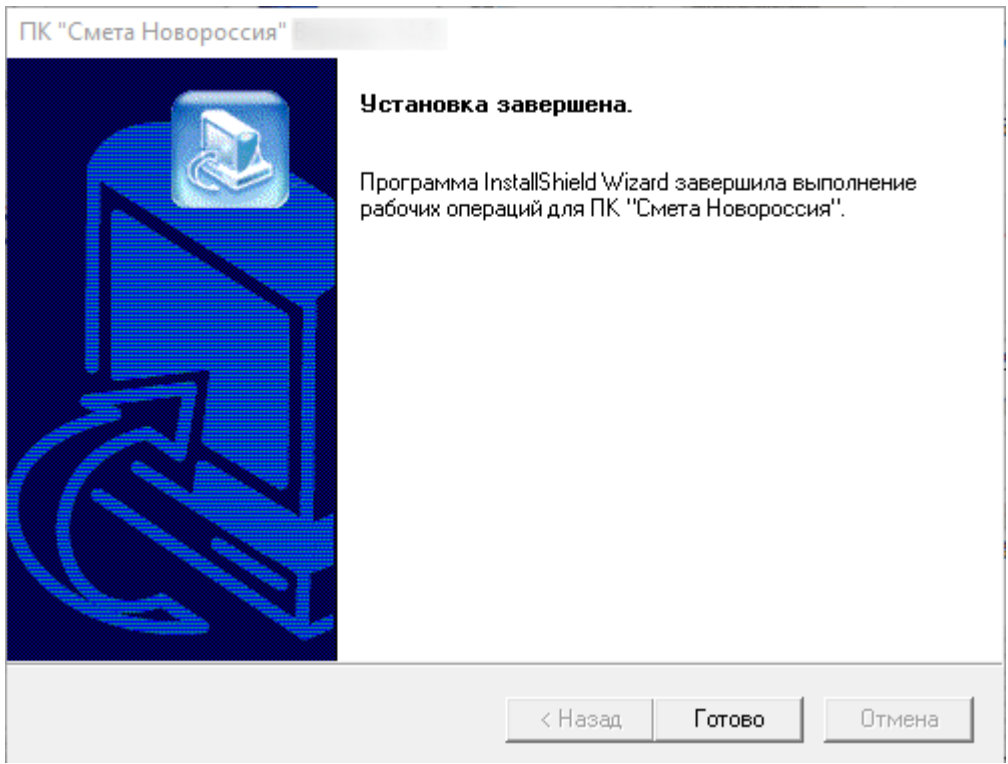

Рис. 10. Установка завершена

### <span id="page-10-0"></span>**3 - Изменение состава установленных компонентов**

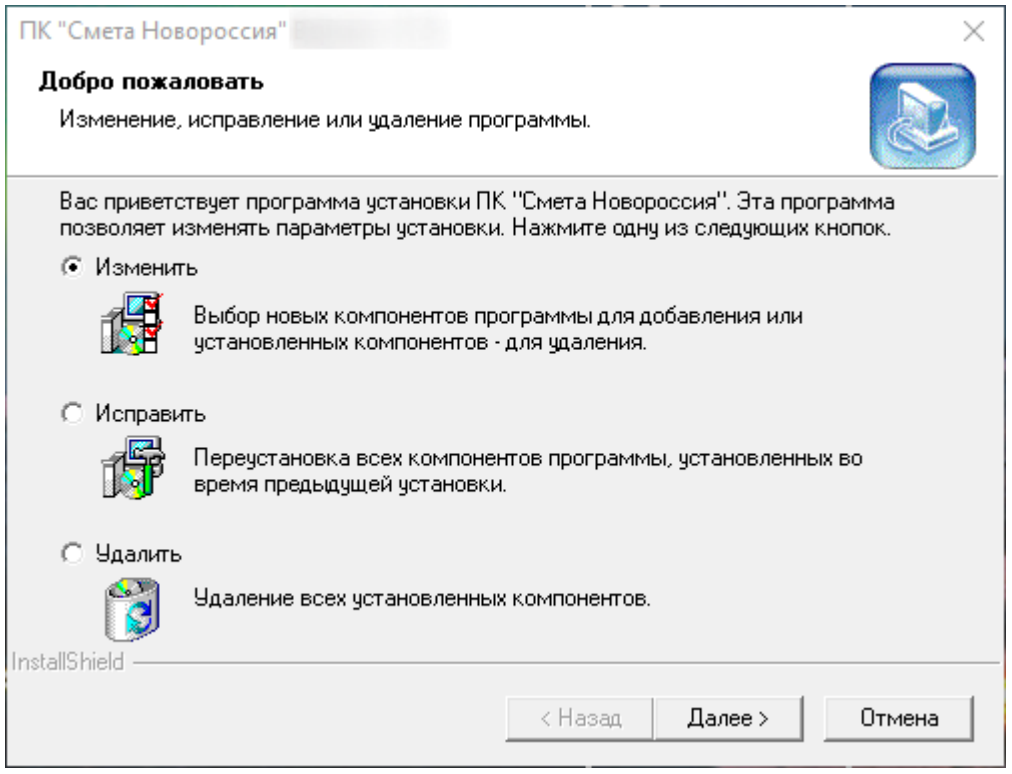

Рис. 1. Изменение состава установленных компонентов

Выбрав пункт **Изменить** (см. рис. 1), можно изменить состав установленных компонентов. После нажатия на кнопку **Далее** инсталлятор предложит окно выбора компонентов (см. рис. 2).

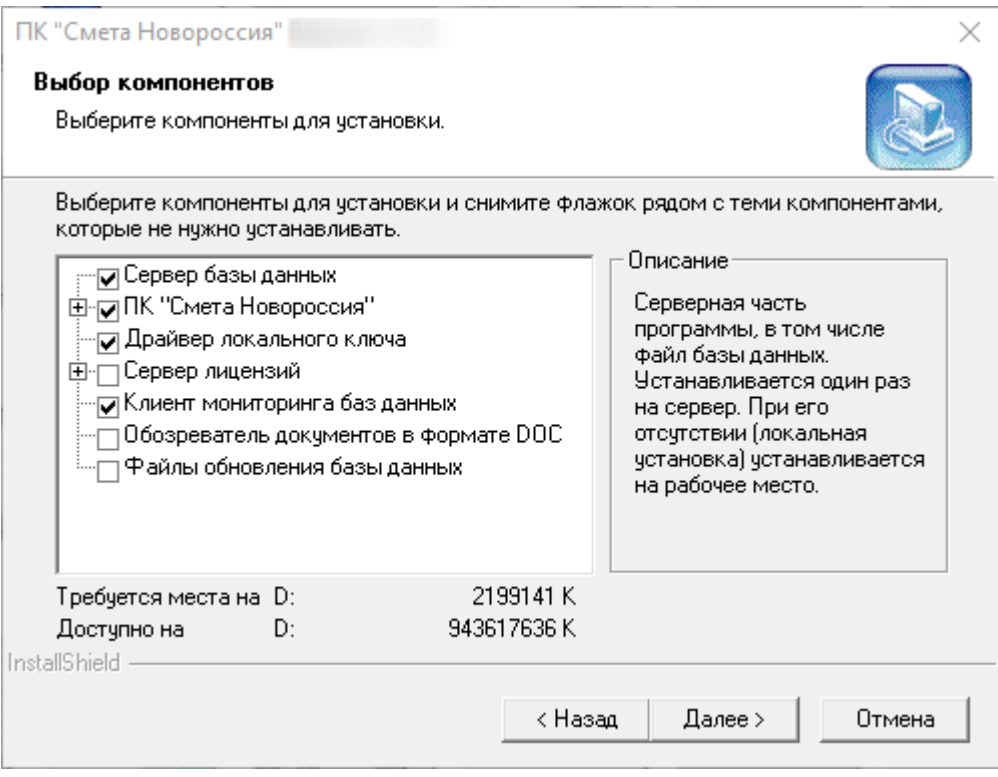

Рис. 2. Выбор компонентов

При этом показывается перечень установленных компонентов путем отметки флажками. Снятие отметки в этом режиме означает удаление данного компонента, а добавление отметки вызывает дополнительную установку не установленного ранее компонента. Таким образом, если в этом режиме снимается отметка с тех пунктов, что уже инсталлированы, то при работе инсталлятора такие пункты деинсталлируются. Инсталлятор устанавливает только те пункты, которые отмечены флажками, пустые позиции он деинсталлирует.

### <span id="page-11-0"></span>**4 - Исправление состава установленных компонентов**

Клиентская составляющая Комплекса, исполняемый файл, файлы отчетов, плагины и т.д. могут быть исправлены программой установки с сохранением имеющихся СНБ и сметных документов.

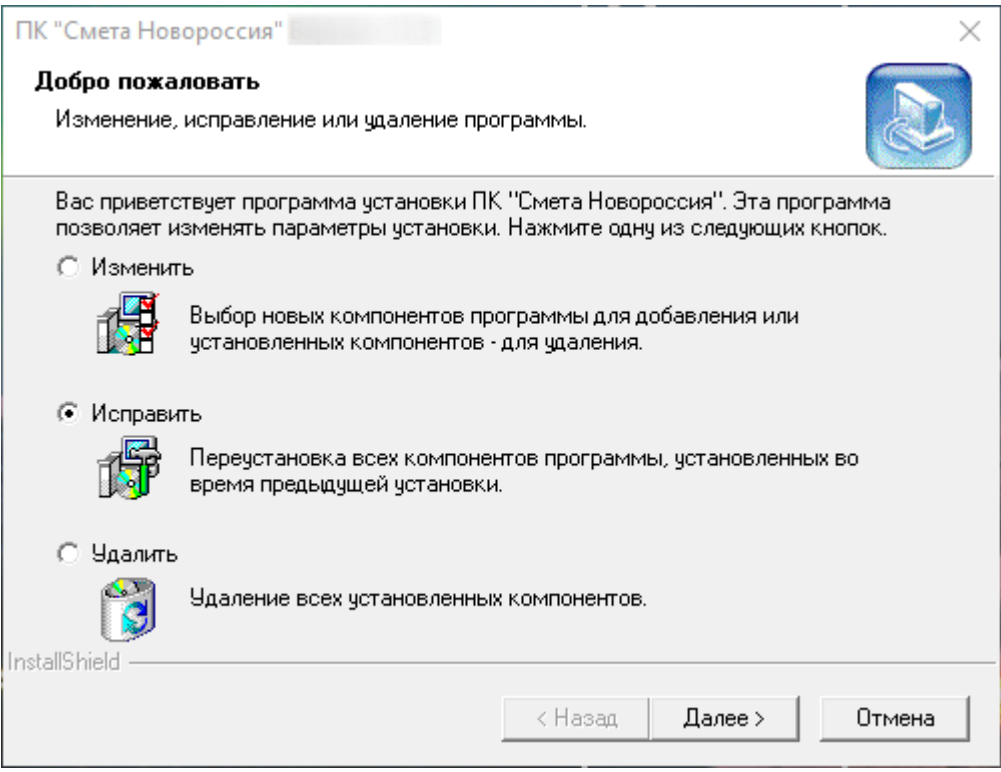

Рис. 1. Исправление состава установленных компонентов

После выбора пункта **Исправить** и нажатия кнопки **Далее** (см. рис. 1), инсталлятор автоматически исправит все установленные компоненты на том компьютере, на котором проводится исправление.

## <span id="page-12-0"></span>**5 - Процедура удаления программного комплекса**

Для деинсталляции Комплекса необходимо воспользоваться приложением Windows **Установка и удаление программ** (Windows XP) или **Программы и компоненты** (Windows Vista, Windows 7, Windows 8, Windows 10, Windows 11), находящимся в **Панели управления** (см. рис. 1).

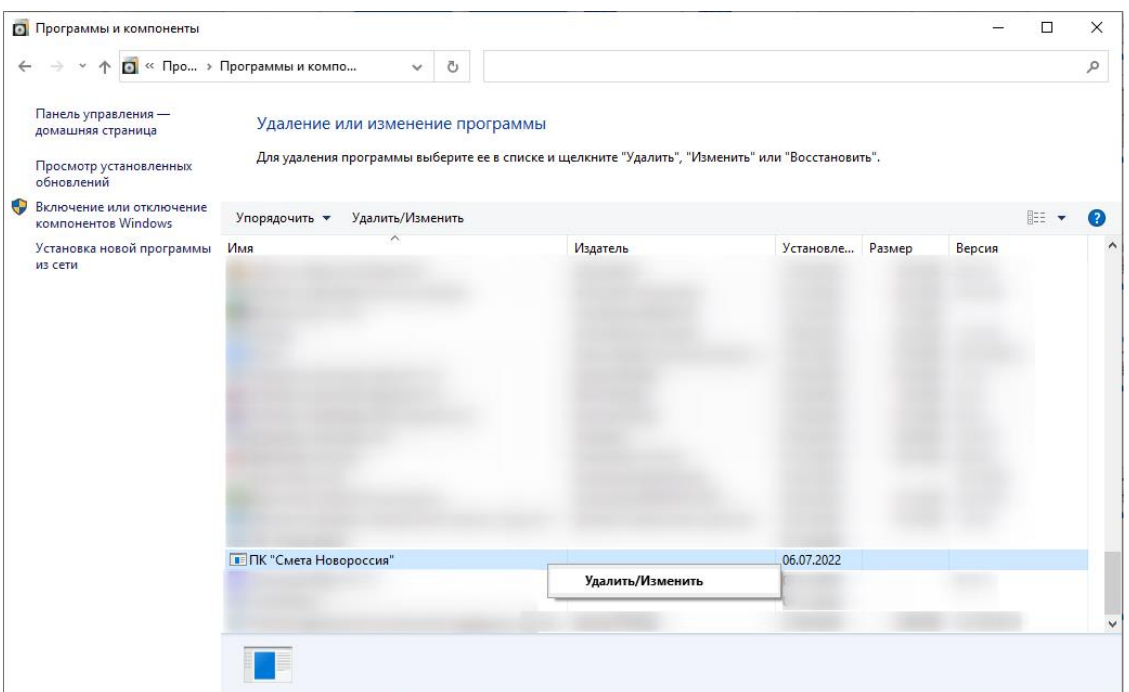

Рис. 1. Удаление или изменение установки программы

В появившемся окне настроек необходимо выбрать пункт **Удалить** (см. рис. 2).

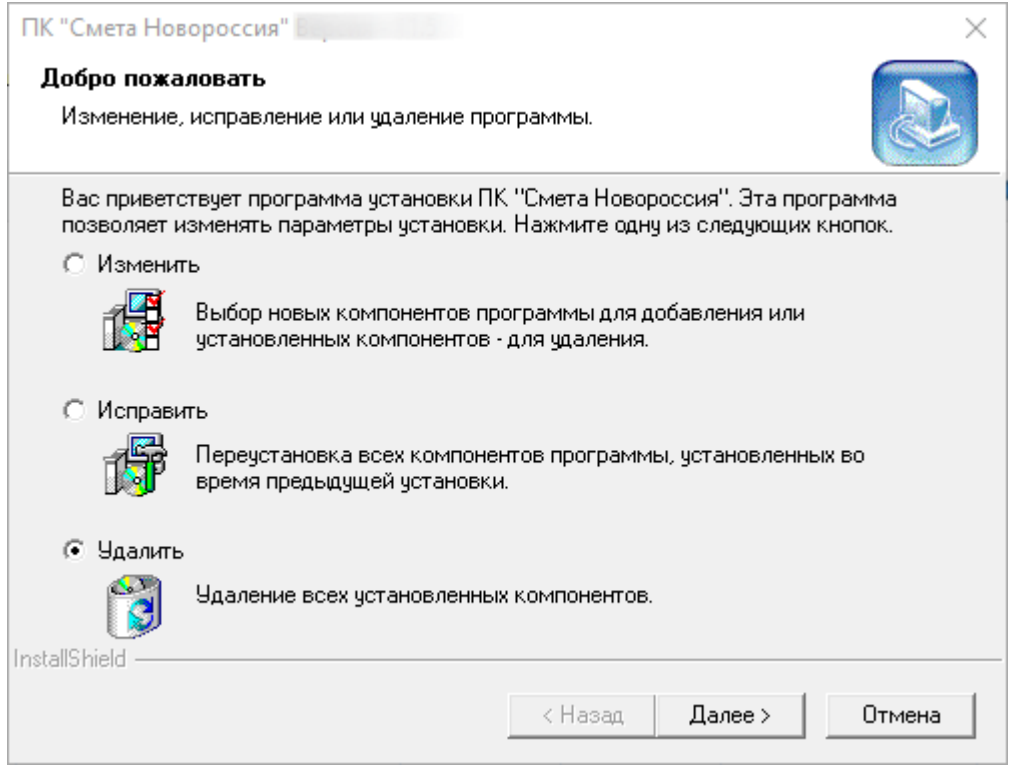

Рис. 2. Удаление программного комплекса

По нажатию кнопки **Далее** программа установки выдаст предупреждение, при утвердительном ответе на которое начнется процесс деинсталляции (см. рис. 3).

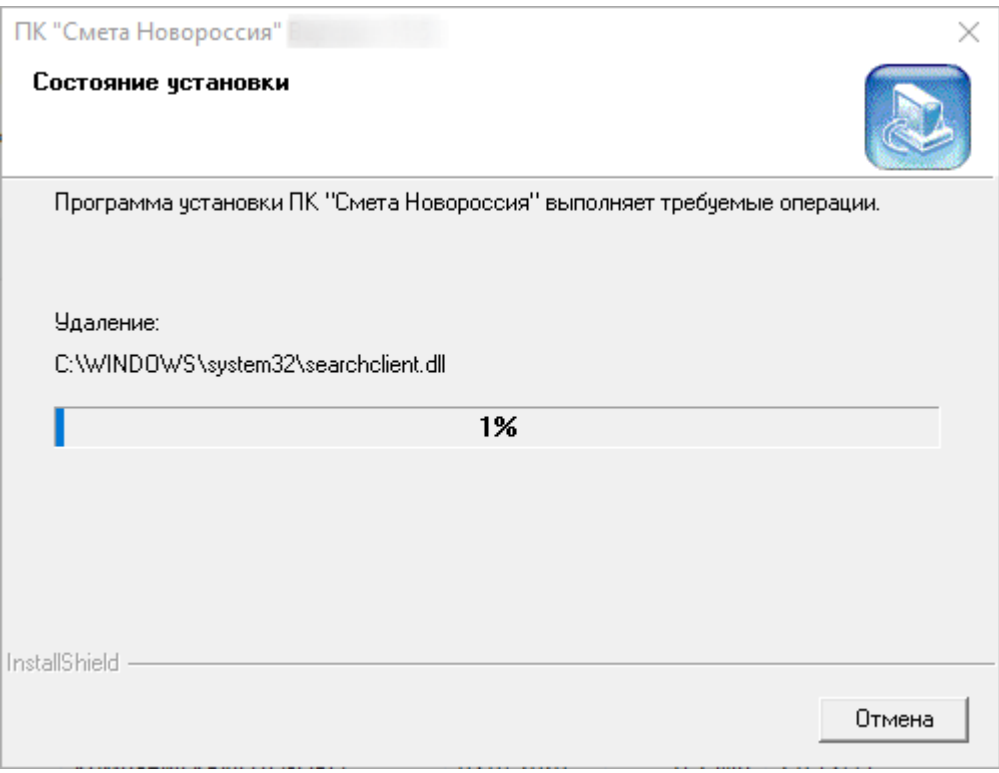

Рис. 3. Процесс удаления

После окончания процесса деинсталляции появляется окно с сообщением о завершении операции, либо окно, в котором инсталлятор предложит перезагрузить компьютер (см. рис. 4).

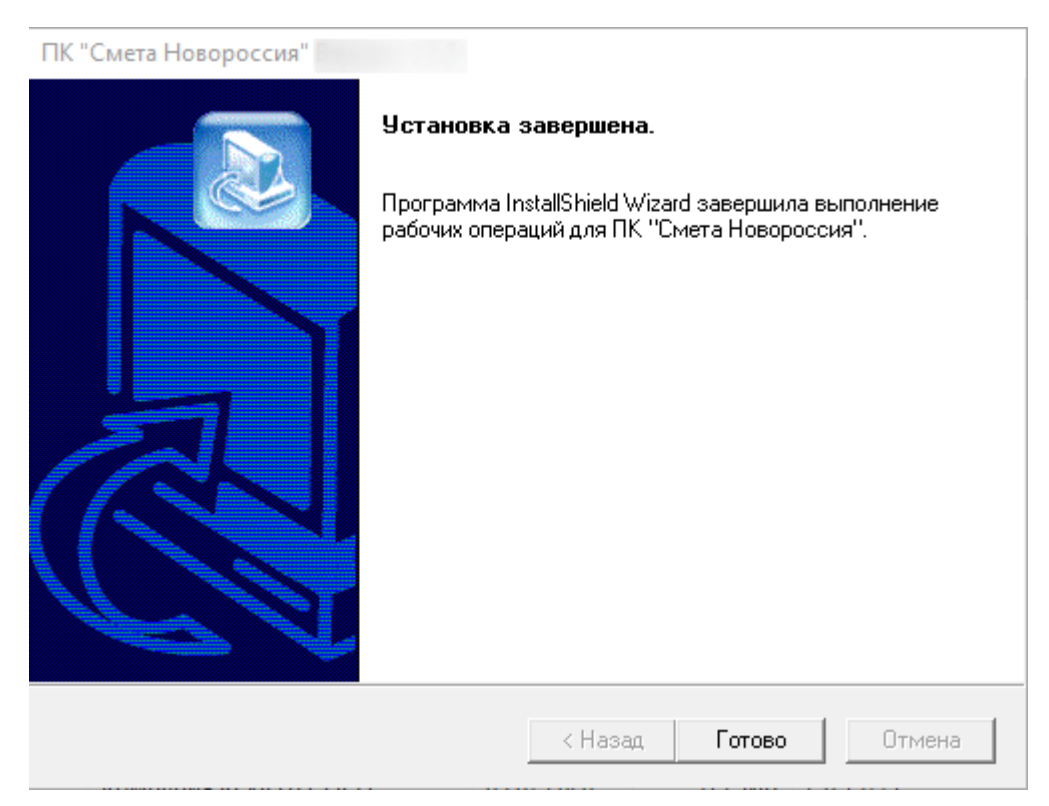

Рис. 4. Установка завершена